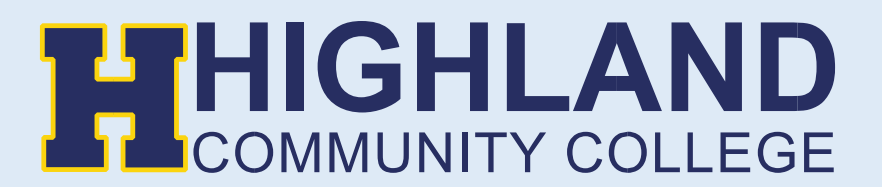

## **Making an Online Payment**

1) Go to Highland Community College website [\(highlandcc.edu](https://highlandcc.edu/)) and click the "**Login**" button on the top right-hand corner.

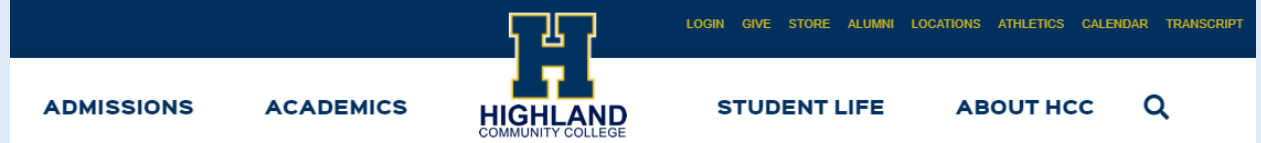

2) Click "**Sign In**" and enter your Highland credentials

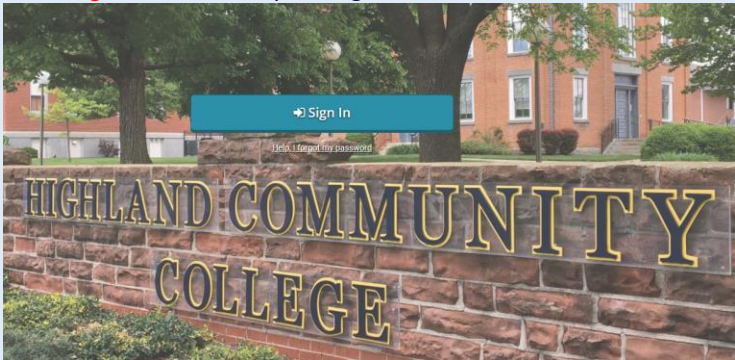

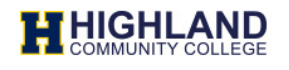

Enter your MyHCC Username\* and Password

jsmith@highlandcc.edu

........

□ Keep me signed in

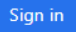

## Forgot MyHCC Password

\*MyHCC Username is FirstInitialLastName@highlandcc.edu for employees and LastName.FirstName@highlandcc.edu for students.

If you have any questions or issues signing in, please contact the HCC IT Heldesk at (785)-442-6060 or helpdesk@highlandcc.edu.

3) Once you login to access your account information, search for classes, pay your bill or enroll in classes, click on the "**.MyHCC**" button.

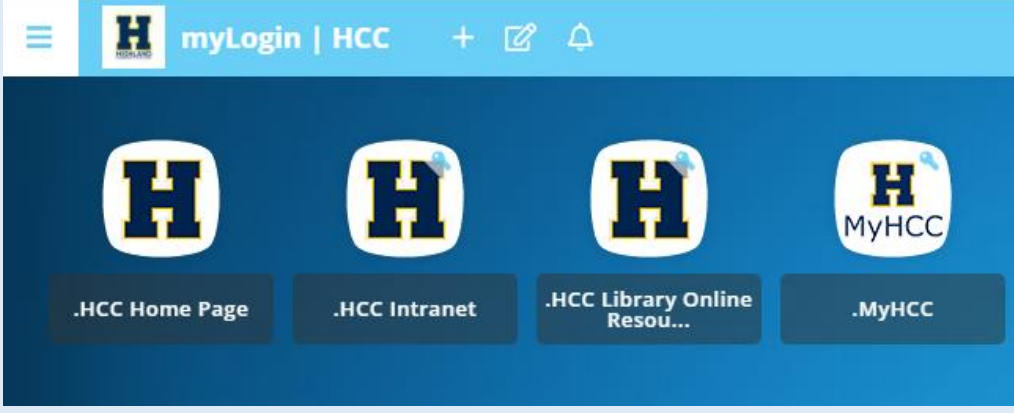

4) This will bring you a new window showing your MyHCC account.

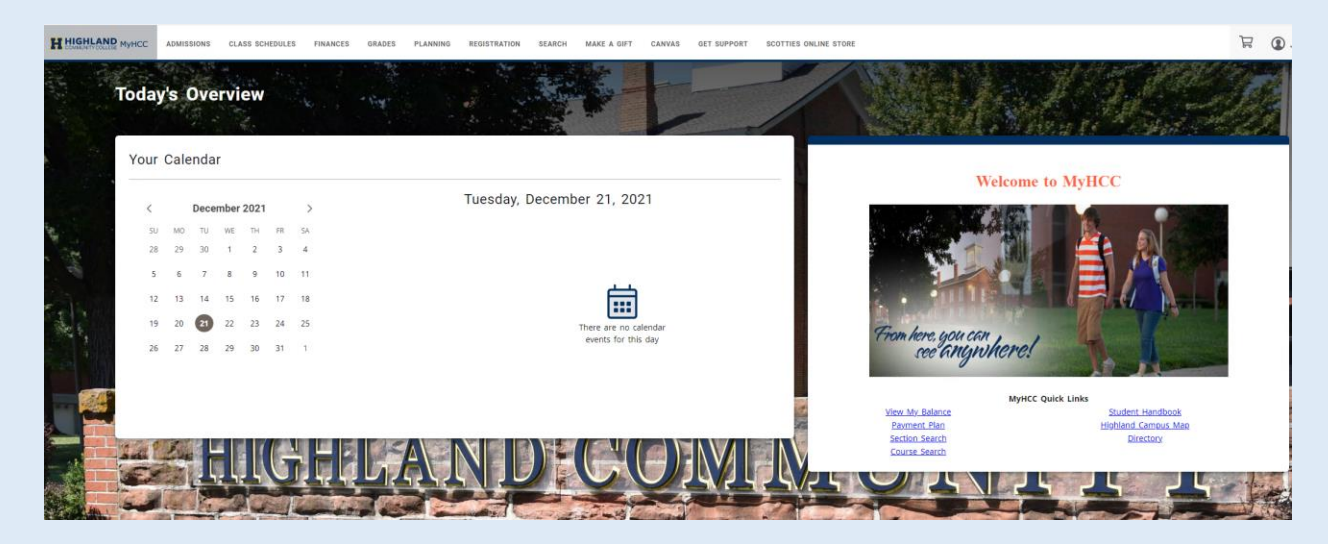

## 5) Choose **Finances > Make a Payment**

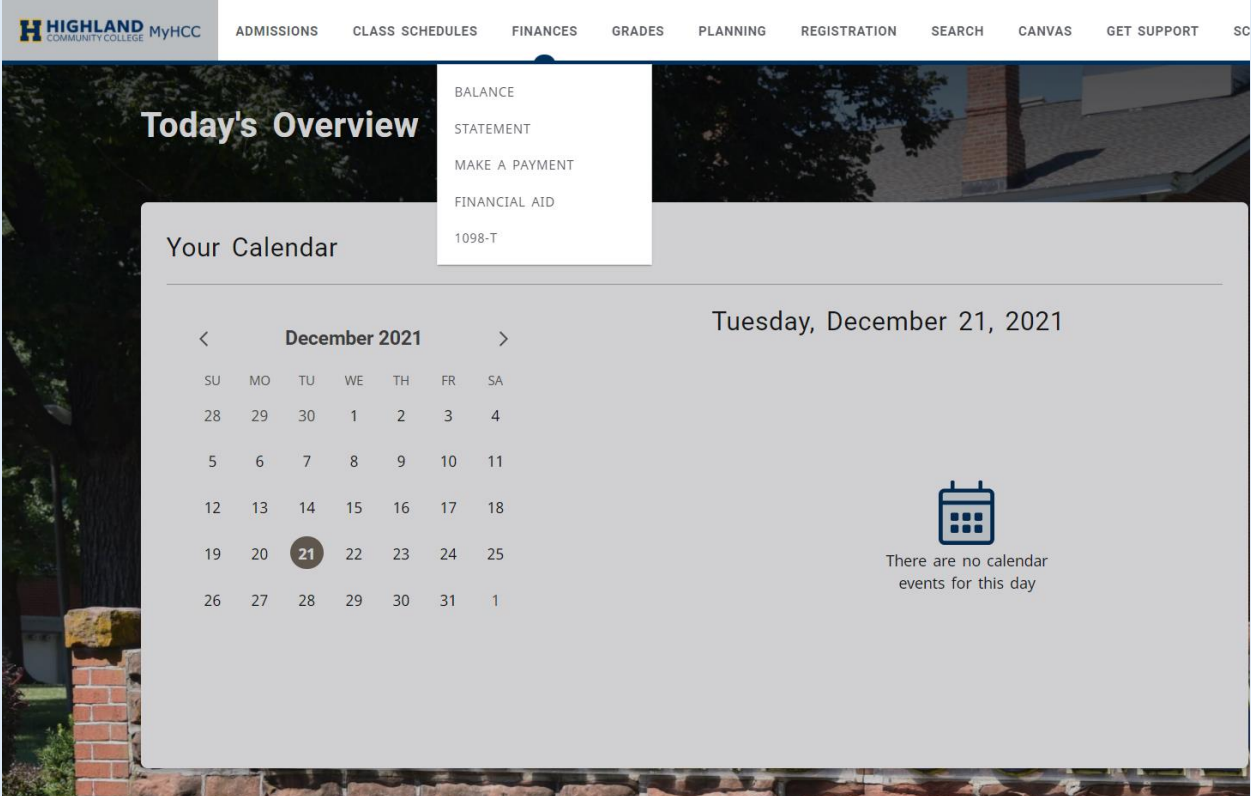

6) You will be redirected to our Nelnet homepage. If this is your first time visiting our Nelnet page, please set up an account. If you have a already created an account please move on to next step.

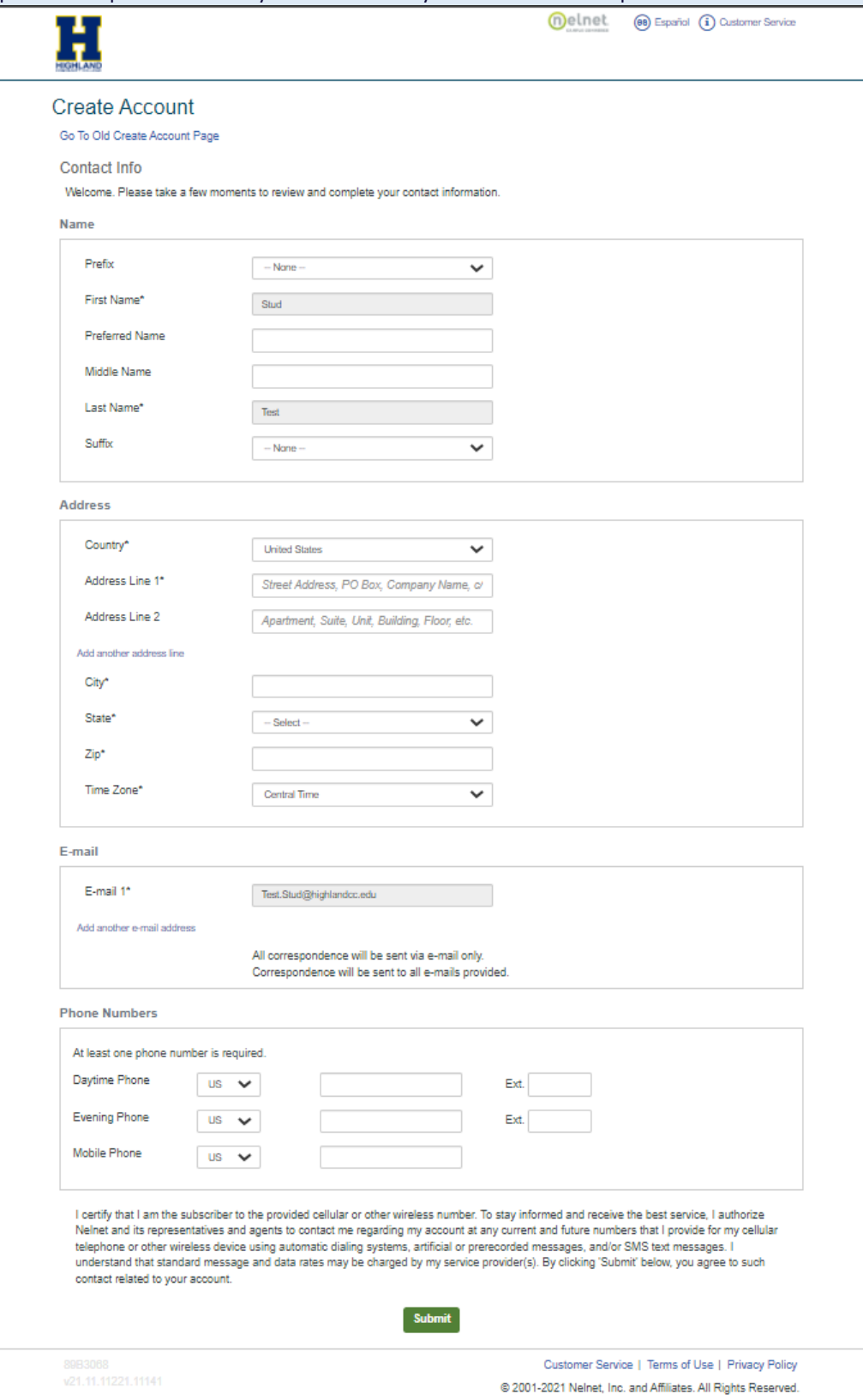

7) Once you land on your Nelnet homepage. Please choose Make a Payment or Set up a Payment Plan. If you choose to setup a payment plan, you will be required to pay a \$25 setup fee & 10% of your total bill.

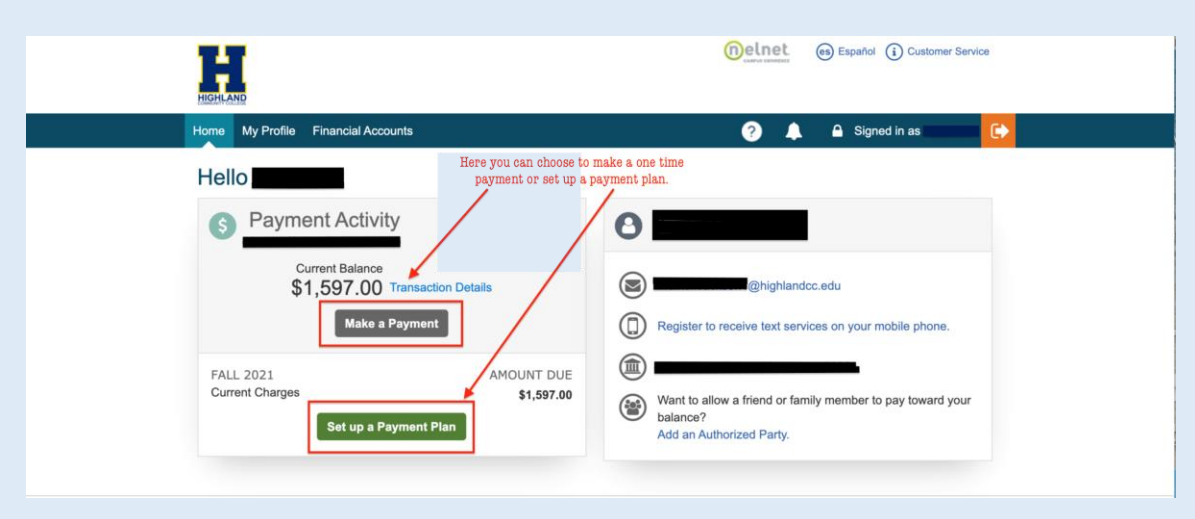

**If you receive any error messages throughout this process, or have any additional questions, please feel free to contact our Highland IT Help Desk at (785) 442-6060 or by emailing us at [helpdesk@highlandcc.edu.](mailto:helpdesk@highlandcc.edu)**